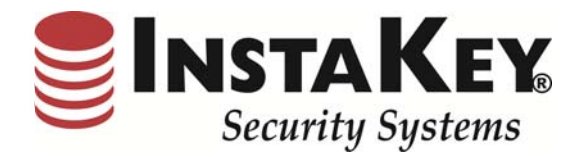

# SecurityRecords.com

*VERSION 3.5* 

*SOFTWARE RELEASE NOTIFICATION*

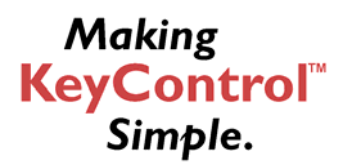

**INSTAKEY® SECURITY SYSTEMS** 7456 W. 5<sup>th</sup> Ave *A Shield Security Systems, LLC Company* Lakewood, CO 80226 Fax: (303) 761-6359

Phone (800) 316-5397 URL: www.instakey.com

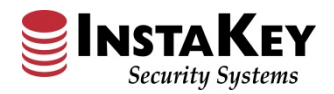

# **Enhancement: "Active Locations" Report**

Under the Reports tab and Locations menu, the Active Locations Report has been enhanced to improve data return speed, layout format, columnar sorting by header, and Excel export capability. These changes also allow for smoother toggles between Active, Inactive, and All Locations searches.

#### **Example:**

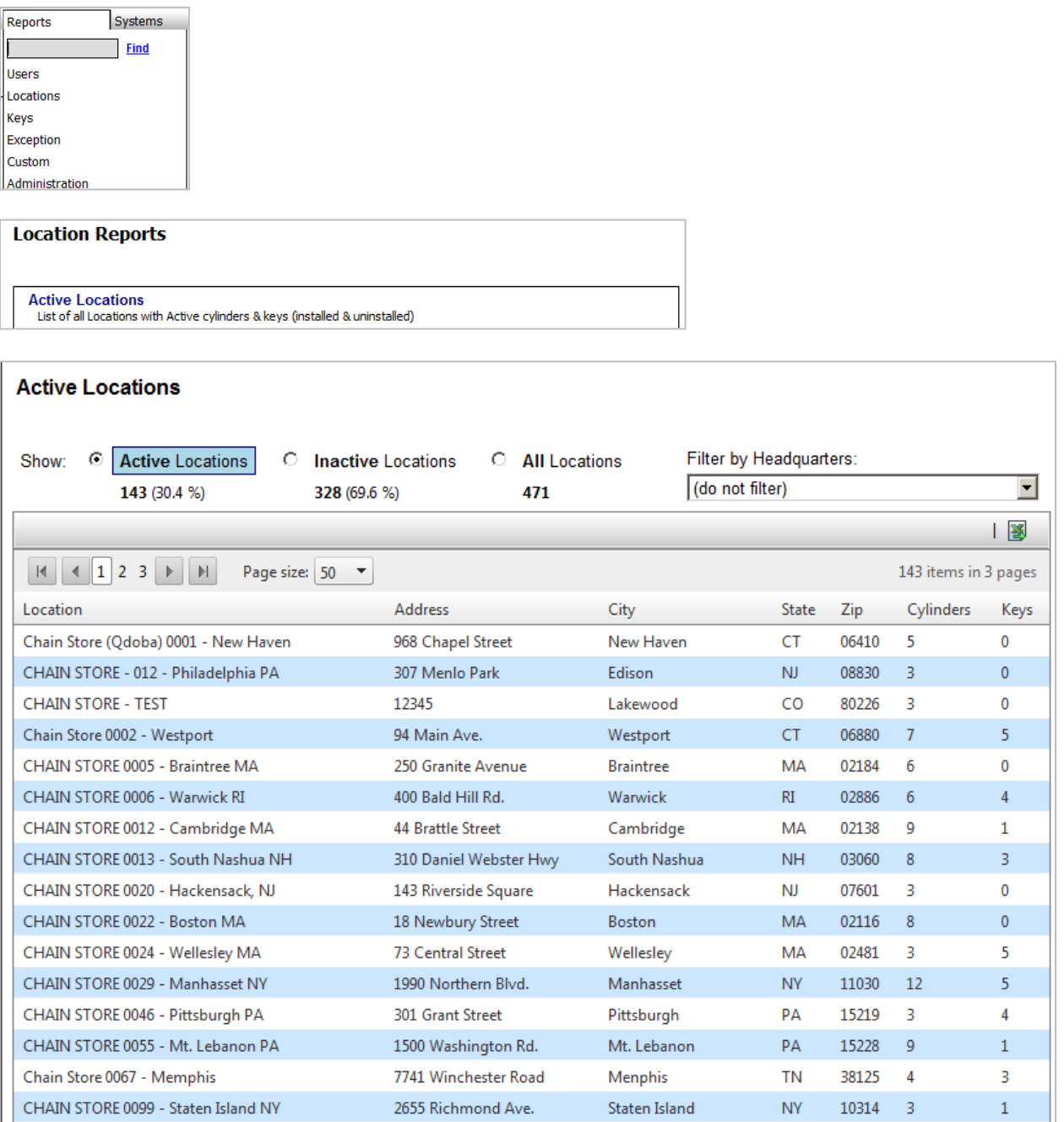

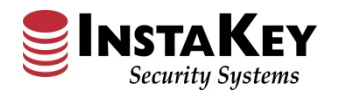

### **Enhancement: "Program Guidelines" Publish**

Under the Systems tab, the new "Program Guidelines" menu has been enhanced into a tab-driven format with improved functionality. The new tab layout allows the User to quickly identify and search the section specific to their procedural process. By selecting the appropriate tab, the User has the ability to narrow their search with expandable headers within that tab. This allows for the quick retrieval of pertinent information with fewer clicks.

To add information, simply type in the notes field and click Update at the bottom of the page.

This page is a combination of expandable note fields, information lists, and data items pulled from various places throughout the database. Many fields can be modified or added to by a User whereas others will need assistance of InstaKey Security Systems' Customer Service.

#### **Example:**

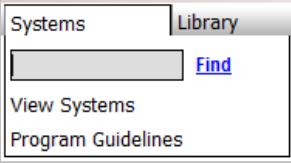

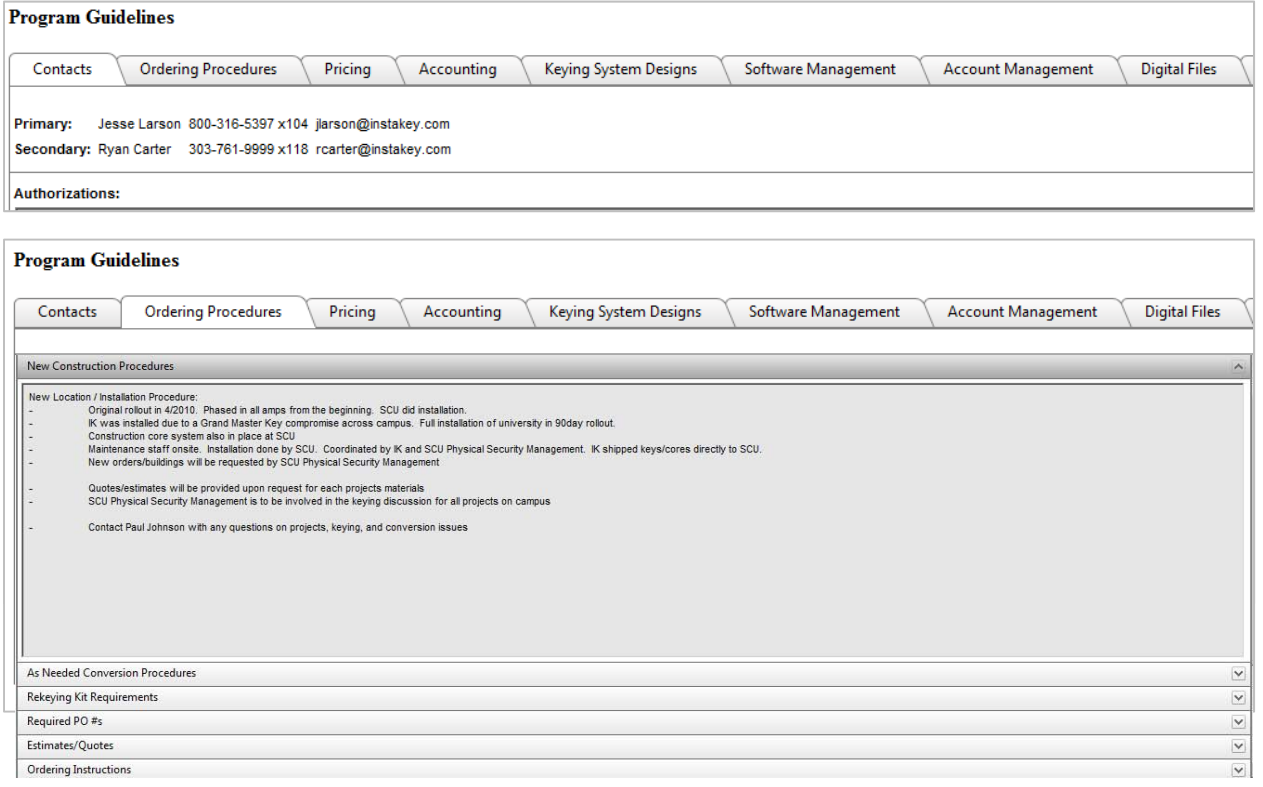

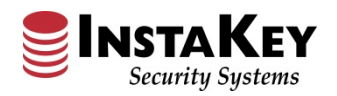

**V3.5 Software Release Notification**

### **Enhancement: "Detail" Drop-Down Selections**

Each "Detail" Page now utilizes alpha-numerical drop-down selections that simplify the look up, selection, and data processing time. An ability to filter/search is now fully imbedded in the selection field. To narrow a search, place the cursor in the selection field and begin typing the information you wish to match. The menu will begin searching and quickly return results as you enter matching alphanumerical information. In certain sections, this search will be accompanied by the User, Location, and EntryPoint toggle selections to further define the area of your search. This new "Detail" drop-down selection feature can be found on all "Detail" pages throughout the software.

#### **Database Selection:**

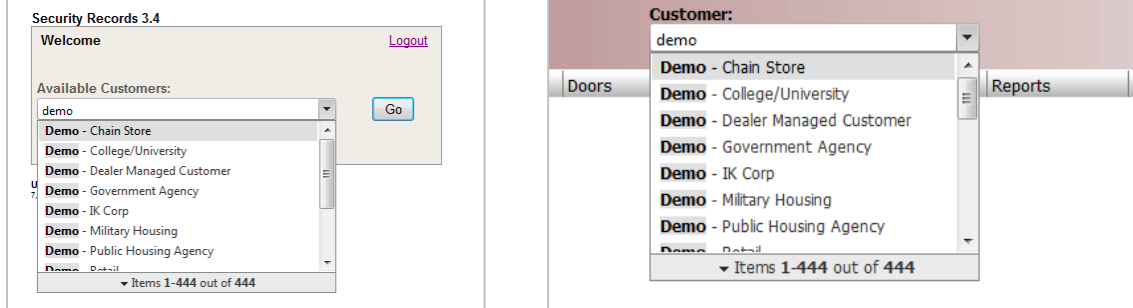

### **User Detail Page:**

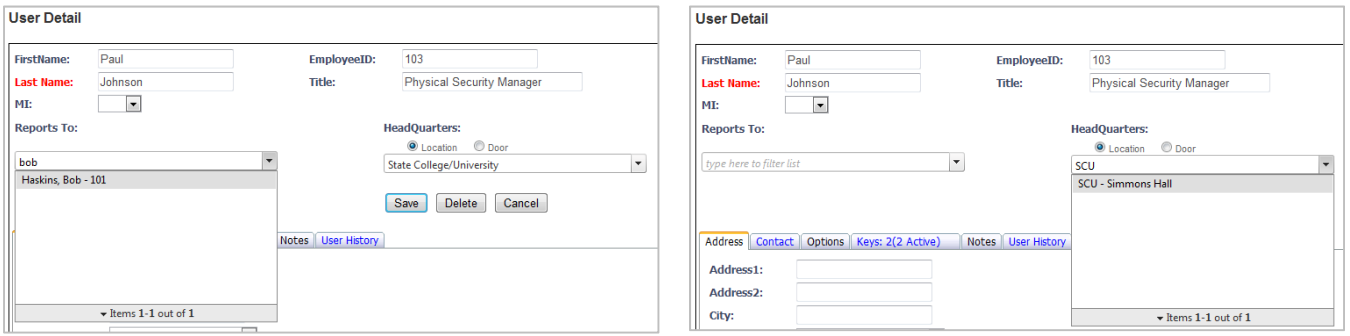

### **Door Detail Page:**

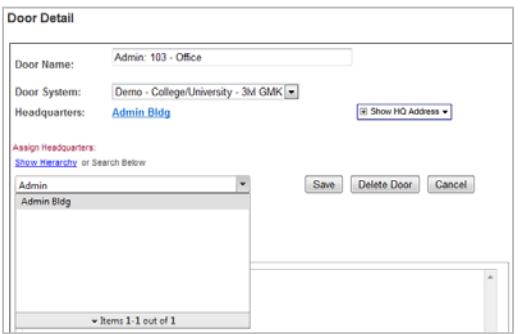

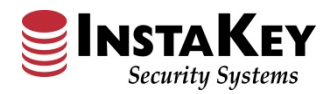

# **Enhancement: "Detail" Drop-Down Selections (cont.)**

# **Key Detail Page:**

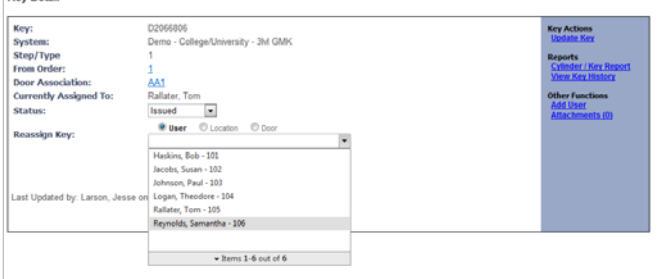

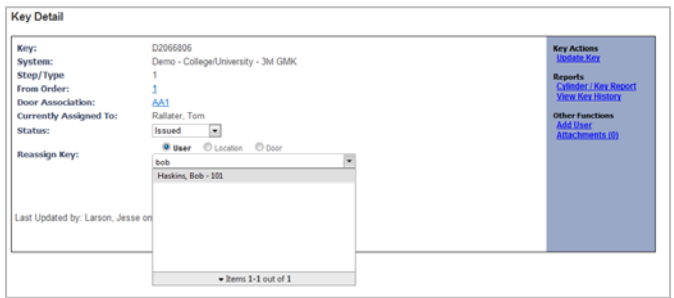

### **Order Detail Page:**

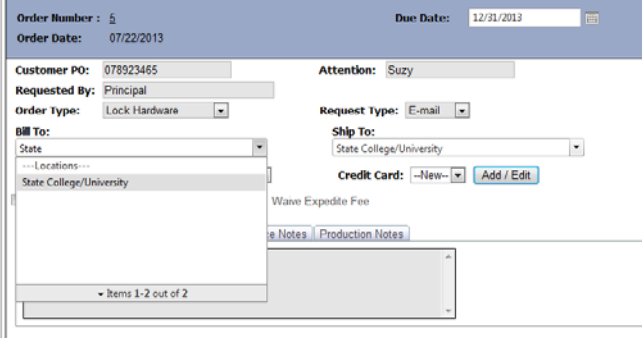

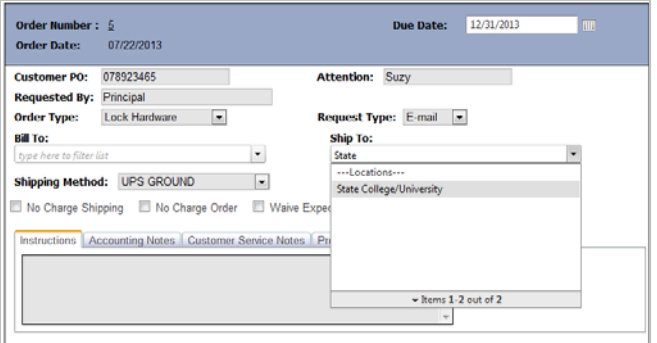

### **Closed Order – Keys Assigned**

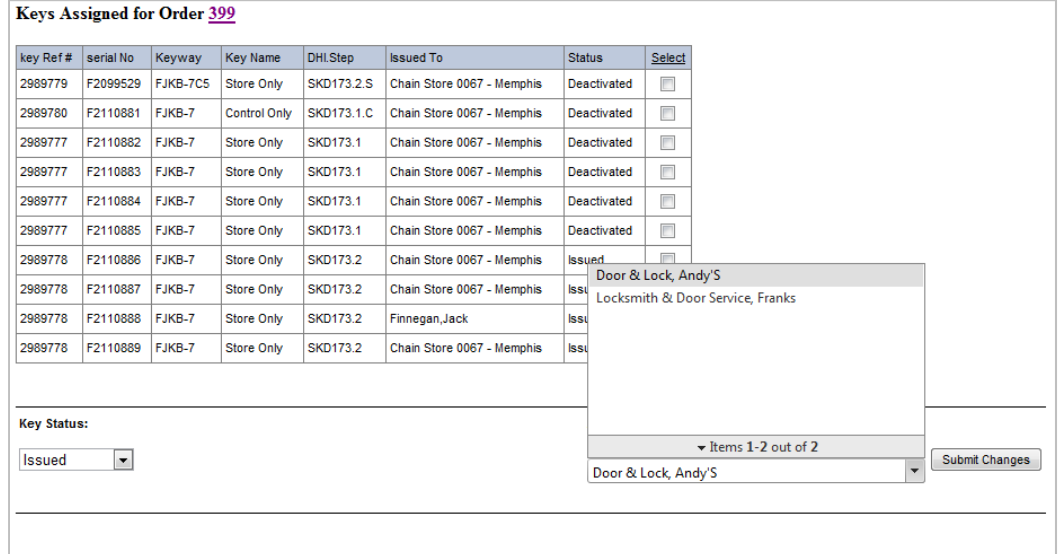

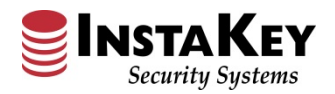

### **Enhancement: "View All" Grid Views**

Each of the "View All" reporting features have been revised and enhanced providing a more versatile layout. This new enhanced "View All" grid display reflects quicker data return rates and processing times. Plus, new sorting and search tools have also been input for an easier query and export of desired information.

### **Examples:**

**View All Users –** By clicking on the specific column header, information is sorted and will change the display. The below example reflects sorted by "Name/Title".

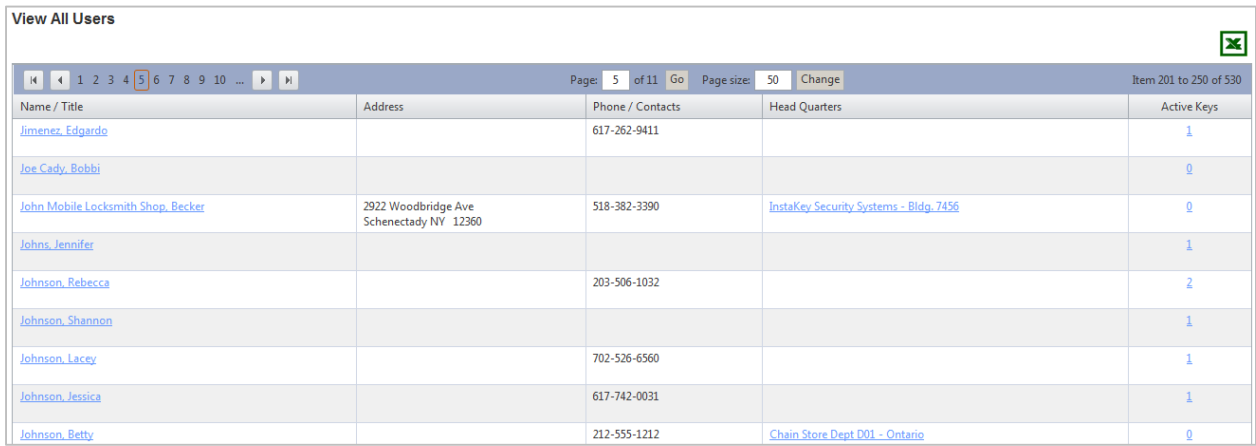

**View All Locations –** By clicking on the specific column header, information is sorted and will change the display. The below example reflects sorted by "Name/System".

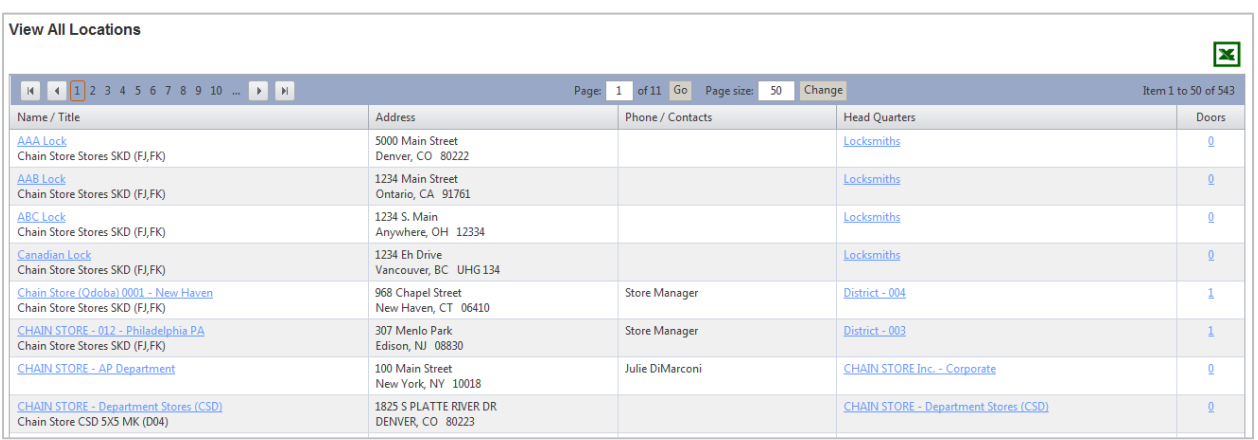

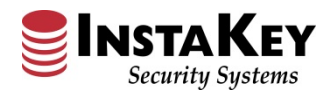

## **Enhancement: "View All" Grid Views (cont.)**

**View All Locations – Keys –** By clicking on the column header under the specific Location's Keys tab, the information is sorted and will change the display. Keys defaults are initially sorted by DHI. The below example reflects sorted by "DHI".

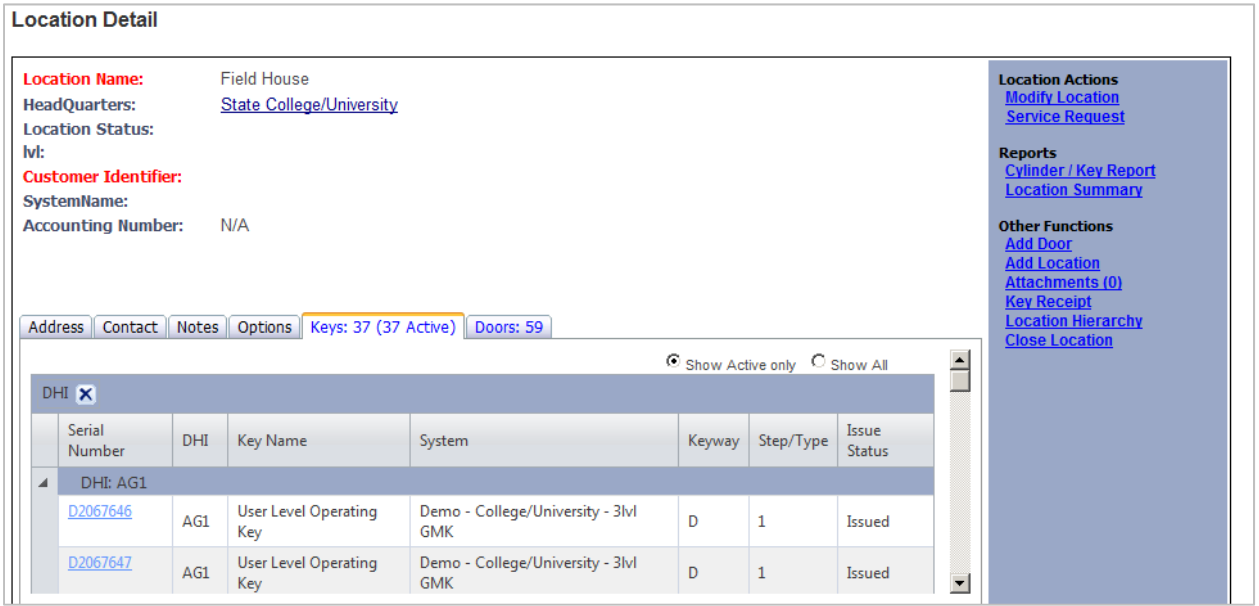

**View All Locations – Doors –** By clicking on the column header under the specific Location's Doors tab, the information is sorted and will change the display. Doors are initially are sorted by DHI. The below example reflects sorted by "Entry Point Name".

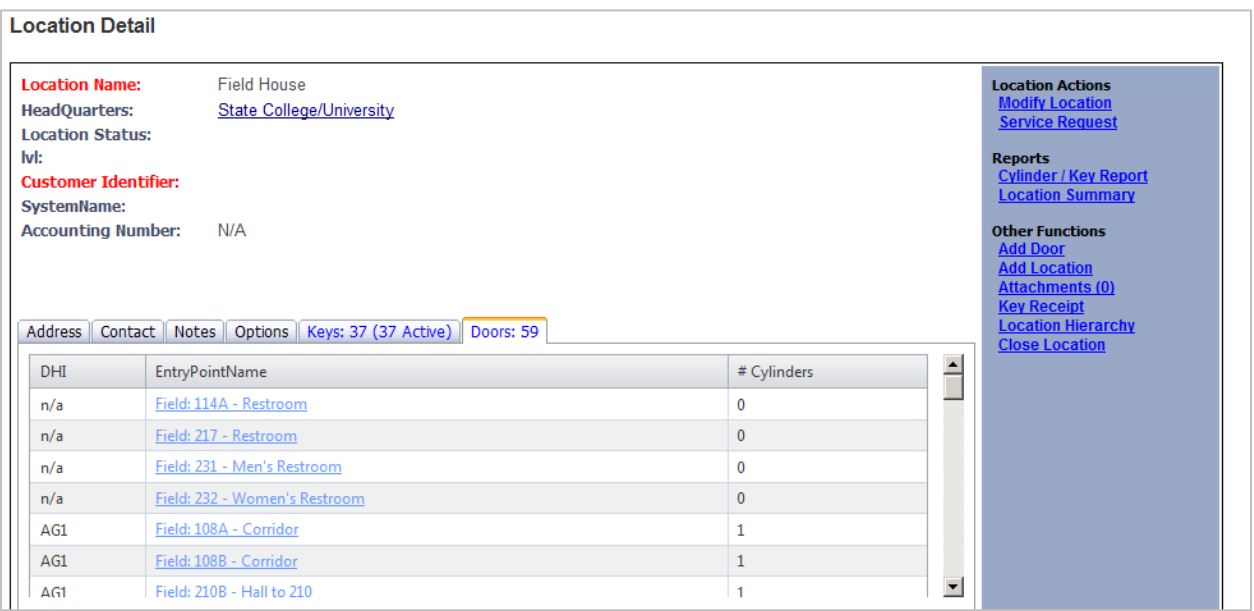

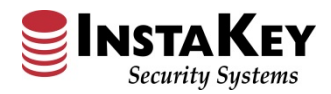

# **Enhancement: "View All" Grid Views (cont.)**

**View All Doors –** By clicking on the specific column header, information is sorted and will change the display. The below example reflects sorted by a Location's "Head Quarters".

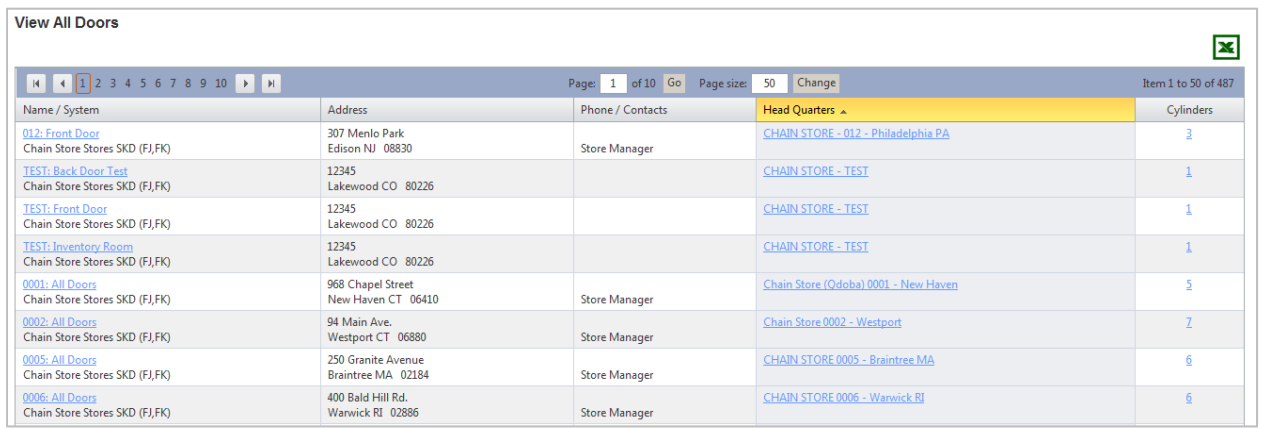

**View All Keys –** By clicking on the specific column header, information is sorted and will change the display. Also, the commonly used "Serial Number" and "Issue To" columns each now have filterable search fields. These allow the User to quickly input and find matching data, whereas, the other columns retain the drop-down search selection boxes. The below example reflects on "Issued" status keys.

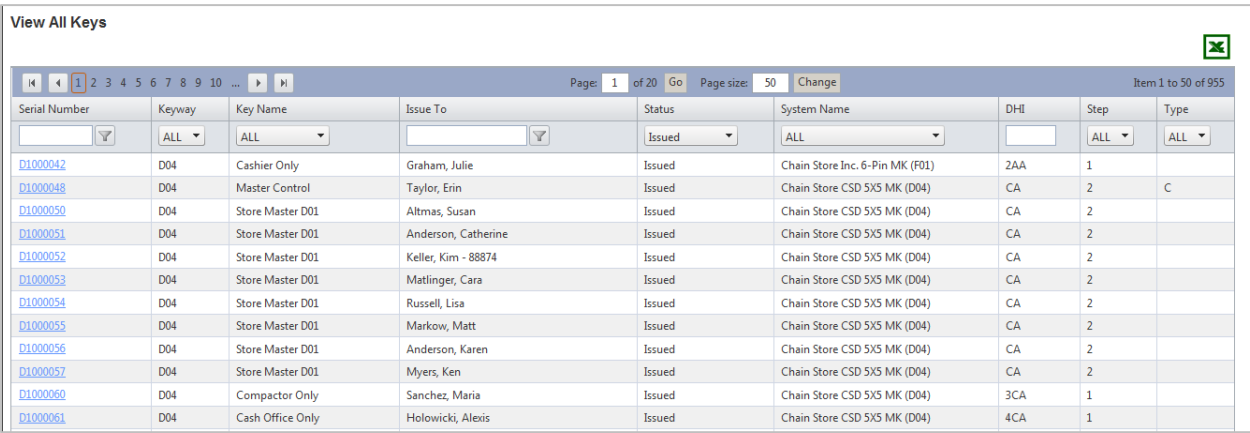

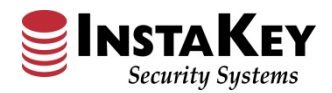

# **Enhancement: "View All" Screen Grid Views (cont.)**

**View All Orders –** By clicking on the specific column header, information is sorted and will change the display. The below example reflects sorted by Order "Due Date".

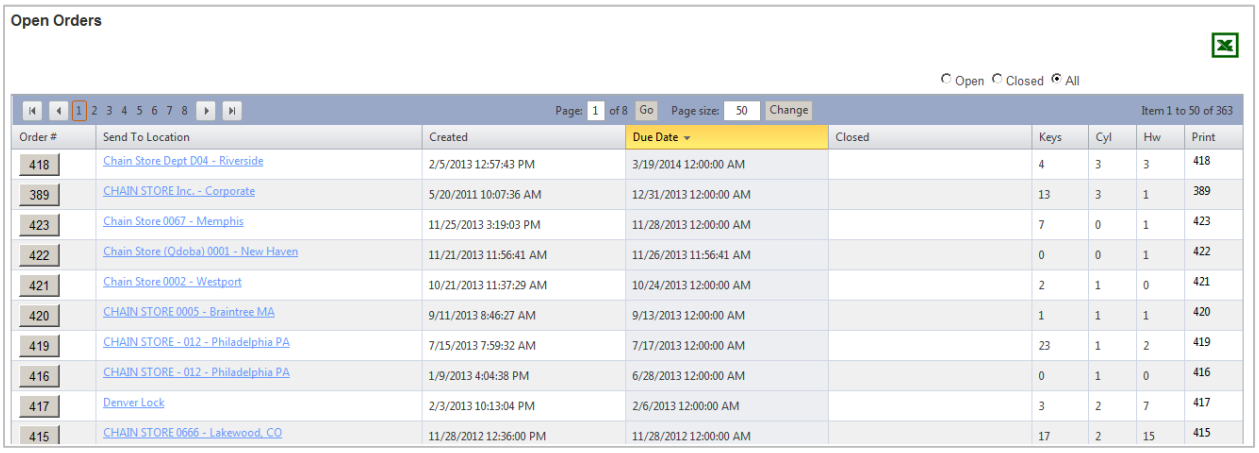

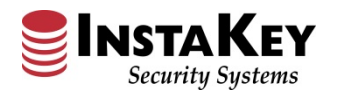

### **Enhancement: "Search Hardware" Feature**

Ordering Hardware has been enhanced with new "Search Hardware" toggle providing a simpler interface for selecting lock hardware. This new enhancement allows the User to quickly locate necessary hardware by Part Number or Part Description. On the Order Detail page, the User selects the Order Items Hardware link, and then clicks the "Add Hardware To Order" button. Under this selection, the User will find three (3) toggle selections: "Show Common Hardware" (which reflects any hardware item ordered previously), "Search Hardware" (providing a look up of all available hardware items either by Part Number or Part Description), or "Show All Hardware" section that allows the User to browse components. With this new tool, the User can now easily find and select appropriate hardware.

By entering any of either a Part Number or Part Description, the search will retrieve all matching parts for the User to select from. The User can input quantities and assign to Doors for future tracking capability. The below example reflects a "lever" search and order including an Office/Entry leverset for the Front Door.

#### **Example:**

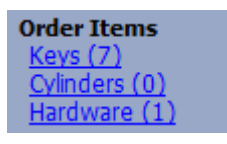

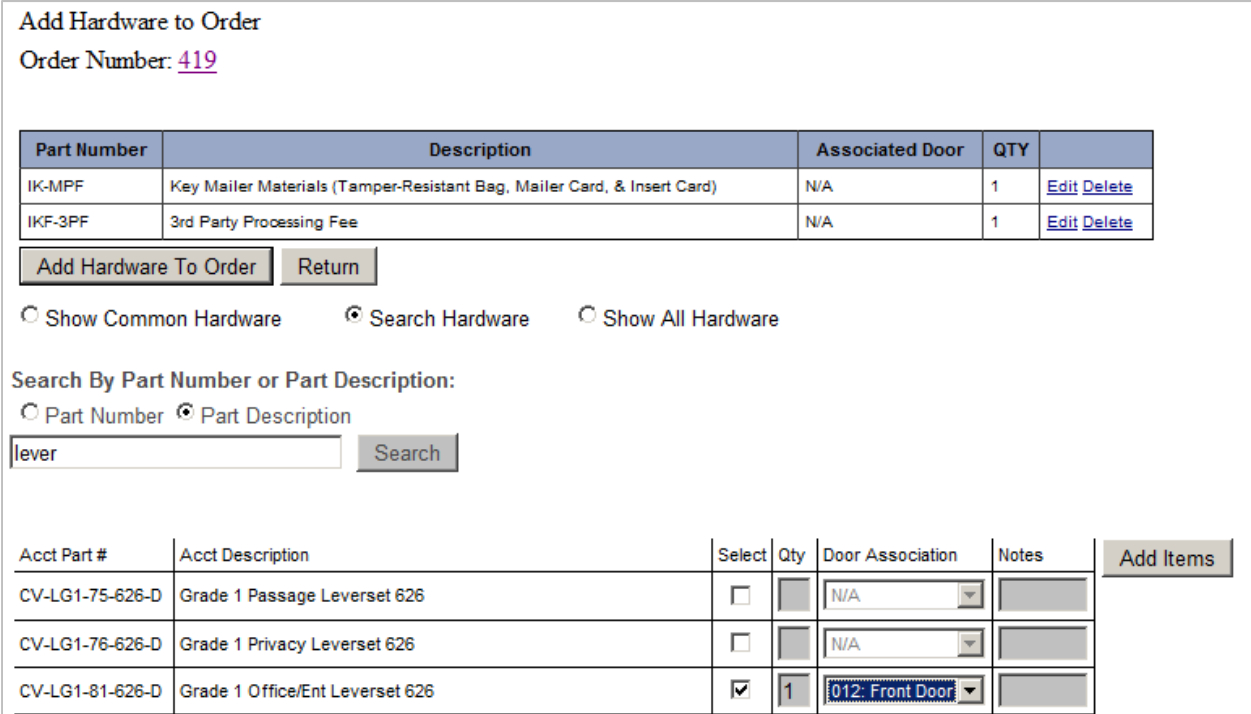